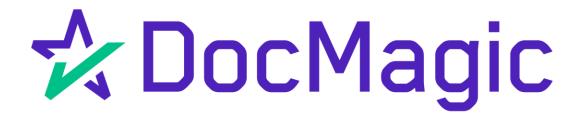

Settlement Agent eClose Console with AutoPrep™

**GUIDEBOOK** 

# Table of Contents

| Email Invitation Access to SA Portal | Page 3  |
|--------------------------------------|---------|
| eClose Console Walk-Through          | Page 5  |
| Inviting Other Participants          | Page 10 |
| Document Upload (AutoPrep™)          | Page 18 |
| Wet-Signed Documents                 | Page 26 |
| Assigning a Notary                   | Page 29 |
| Ready to Close                       | Page 37 |
| Switching Notaries                   | Page 38 |

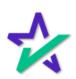

## Settlement Agent Invitation Email

The Settlement Agent will receive an invitation email when the lender creates the eClose event.

This link, along with the email is specific to this particular transaction.

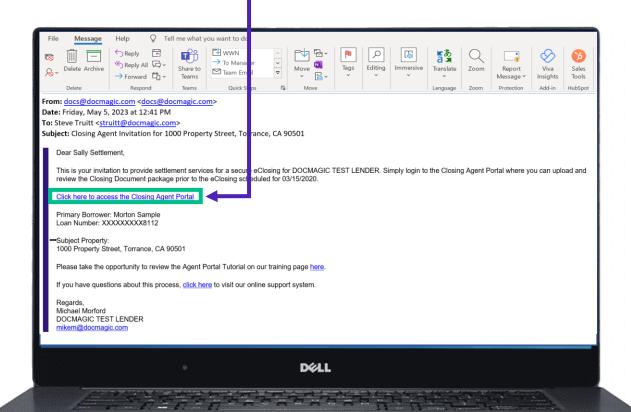

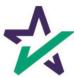

# Agent Login

The Settlement Agent will receive an invitation email and arrive at this verification page.

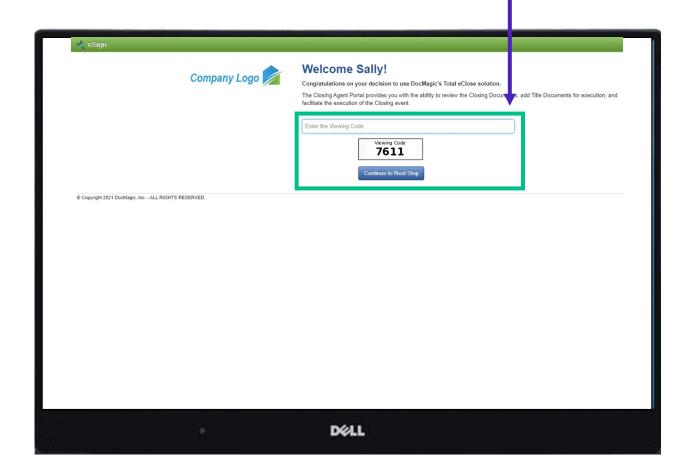

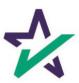

#### eClose Console

This is the Settlement Agent's portal where you can check documents, assign signers, and verify the process as you go.

All pertinent loan information is at the top of your screen including borrower and lender info.

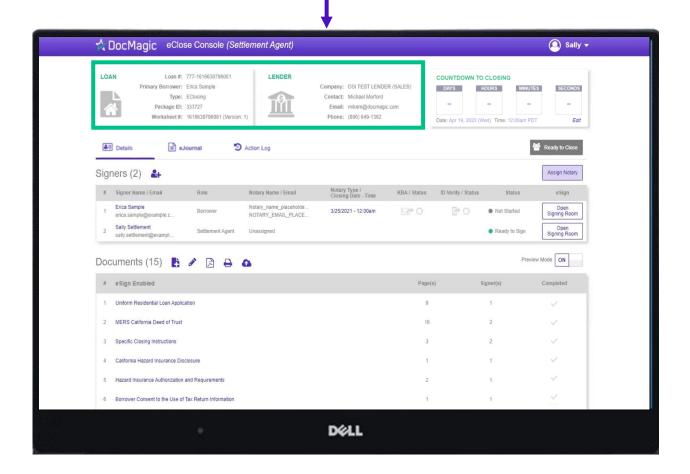

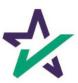

#### Countdown Clock

The eClosing Countdown Clock keeps you on track right up to the moment of closing.

The Edit button at the bottom right of the Countdown Clock allows you to edit the closing time for all participants.

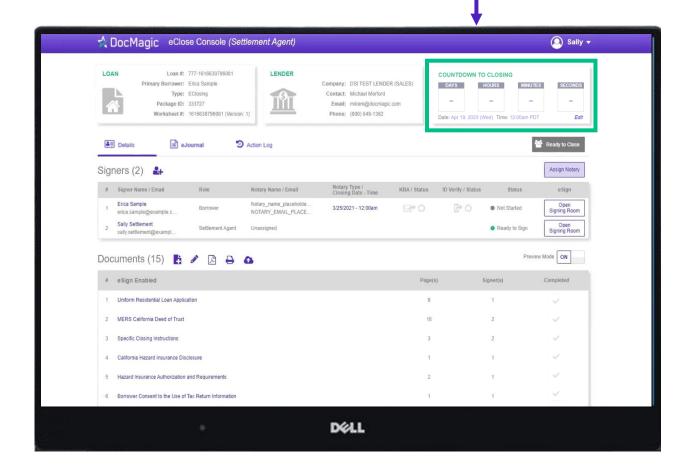

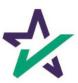

## Help Button

From the Agent Portal, you can find a tutorial just like the one you're reading now. Just click on the name, then Help.

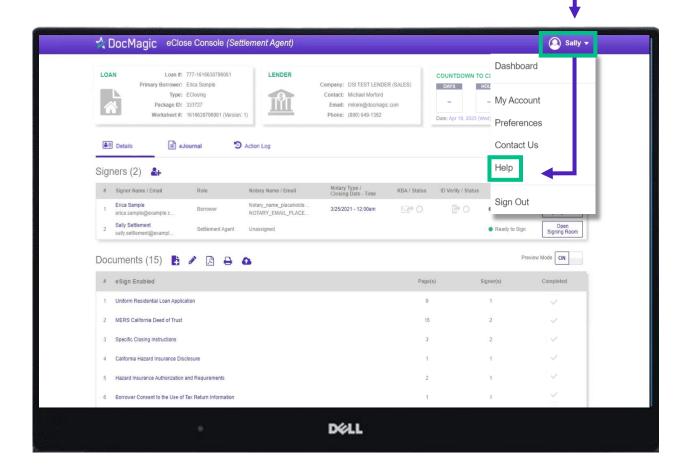

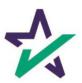

# Signer's Tab

The Signer's area highlights the information of all closing participants.

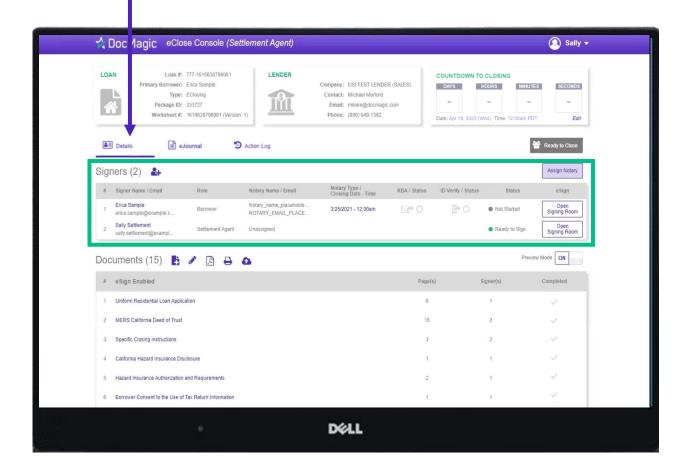

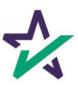

## Signer's Details

Click on the signer's name to view, edit, or delete participant information. Make sure there is an email listed.

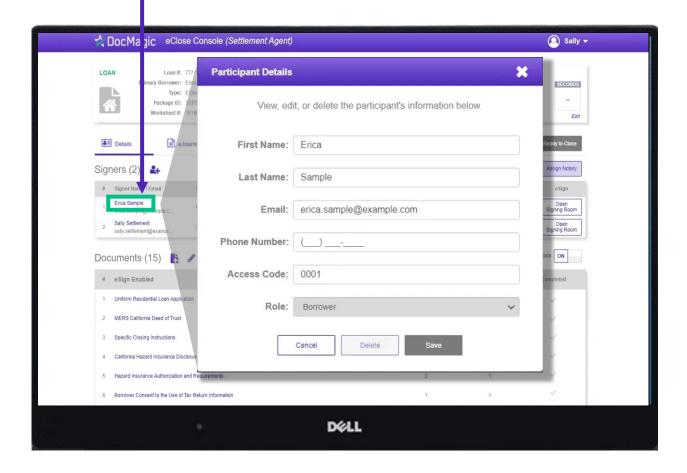

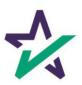

# Adding Participants

Click on the Silhouette Icon to add a participant.

Fill out every line, then select a role for the participant.

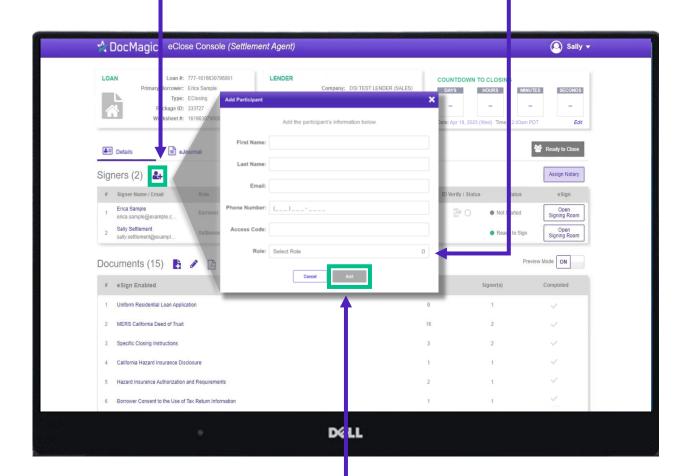

Click Add and they will be saved to the participants list.

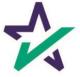

## Notary - Signer's Tab

Depending on the Notary provider, identity validation techniques like KBA & ID Verify will be enabled.

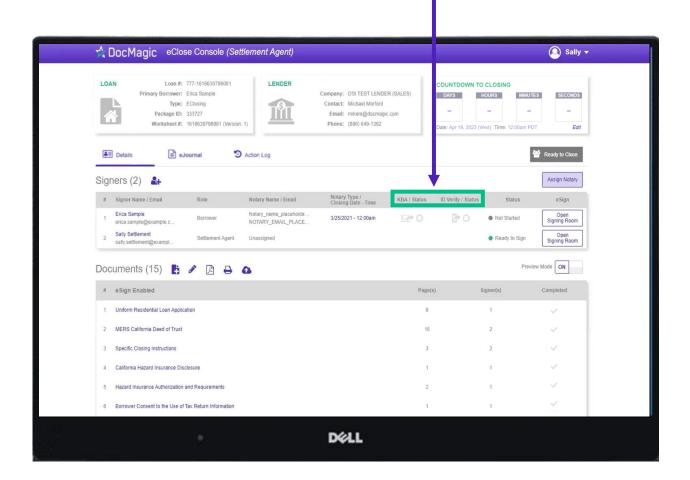

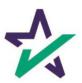

## Notary - Signer's Tab

The Notary information is in "place-holder" mode until the notary accepts their invitation.

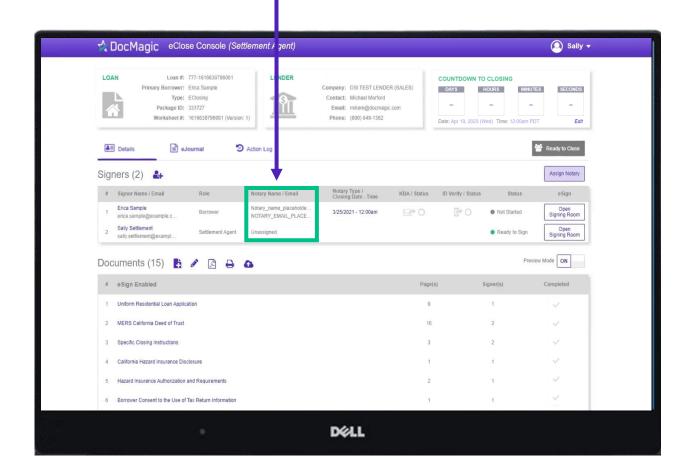

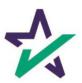

## Notary - Signer's Tab

The closing date and time is listed here. You can edit this right in the window, or in the Assign Notary pop-up.

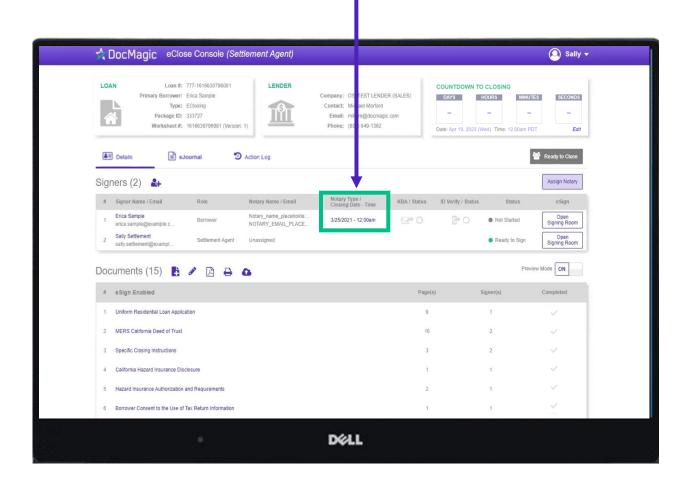

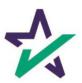

#### Preview Tab

Preview Mode stays on until Midnight Hawaii time of the closing date. The Lender can disable your ability to toggle preview mode in their settings. As a Settlement Agent, you can sign documents without turning off Preview Mode.

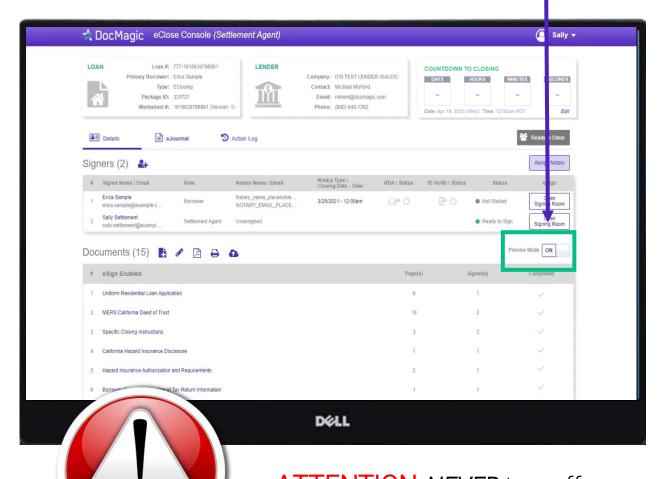

ATTENTION: <u>NEVER</u> turn off Preview Mode ahead of the closing date. When the clock hits 0, Preview Mode will automatically turn off.

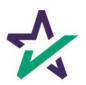

#### Documents Section

The Documents area includes all the documents to be executed. To view, you can click on the title of the document.

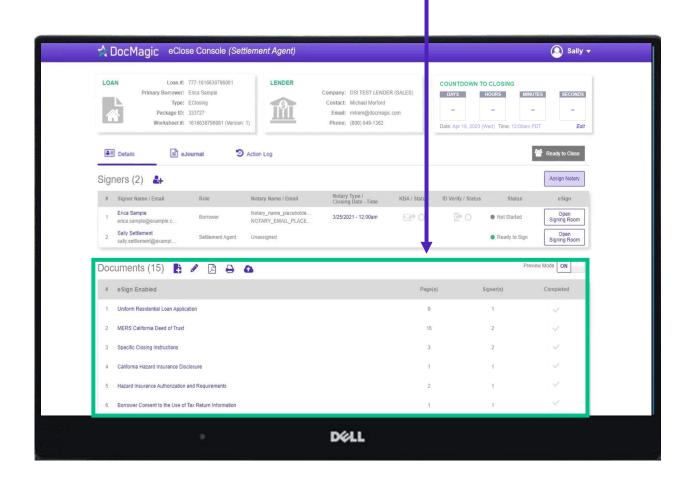

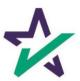

#### Documents Section

eSign Enabled lists all the documents enabled for electronic signature in the package.

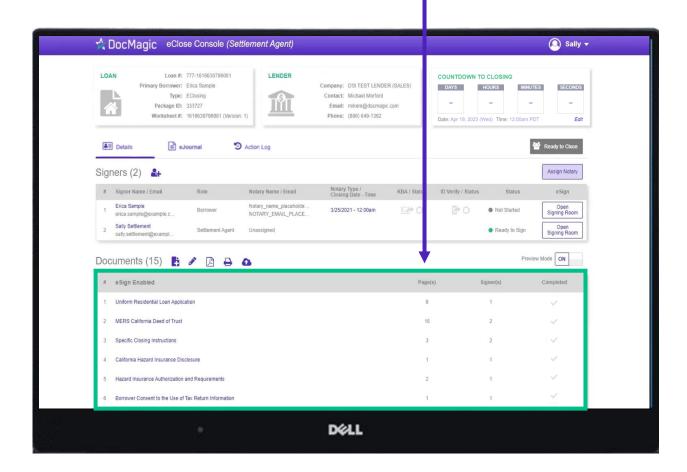

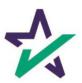

#### Documents Section

At the bottom, "Print and Sign" lists all the documents in the package that require a wet signatures from the borrowers.

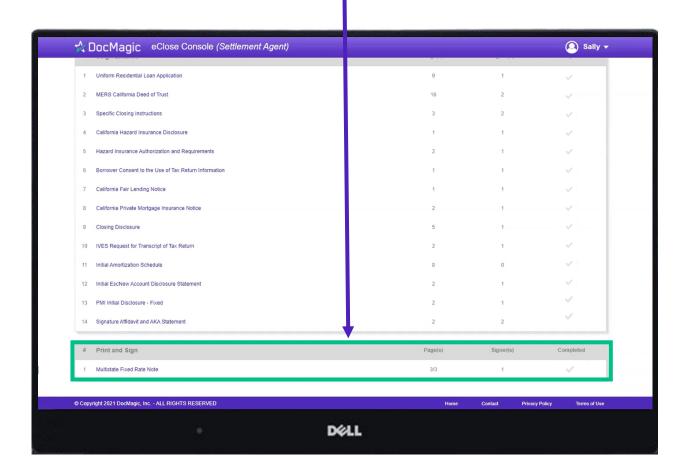

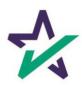

## Adding Documents

Click on this document button to add settlement documents to the package.

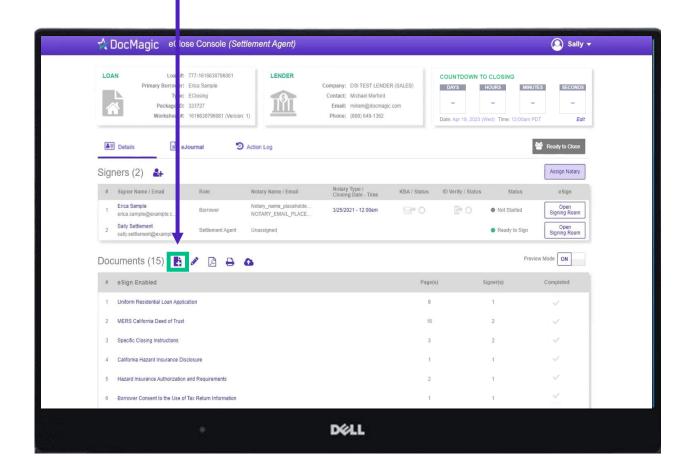

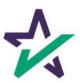

### Adding Documents

Click the Browse button to navigate to the document you would like to add to the package.

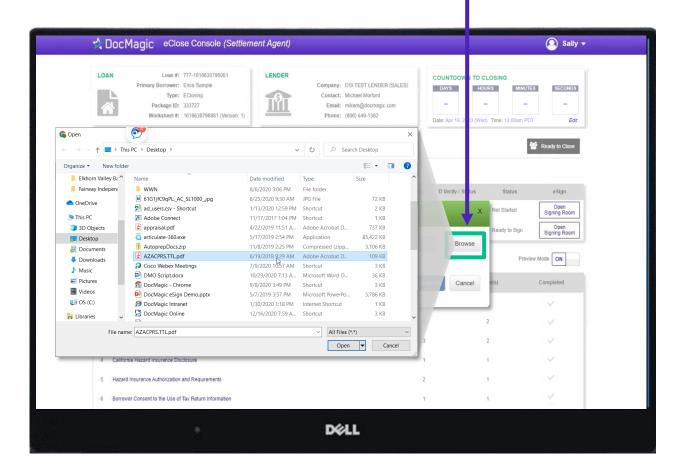

Any file you upload to the Documents section will automatically trigger AutoPrep™. Please visit our <a href="Product Training Page">Product Training Page</a> for comprehensive instructions on how to use it.

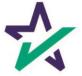

## Settlement Agent Portal - Post AutoPrep™

After going through the document with AutoPrep, you will be returned to the Settlement Agent portal.

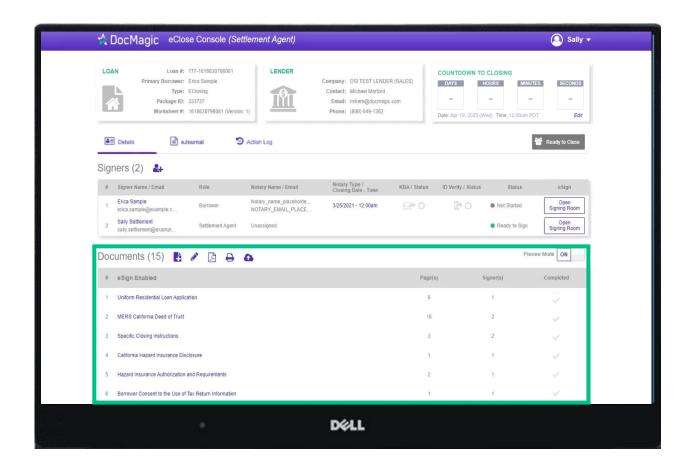

Hit refresh and your newly uploaded document will show in the documents section.

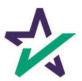

## Tagging Documents + Guide

Click on the Pencil Icon to open the Document Editor that allows you to tag documents. We strongly advise you to click <u>here</u> for the Document Editor guide.

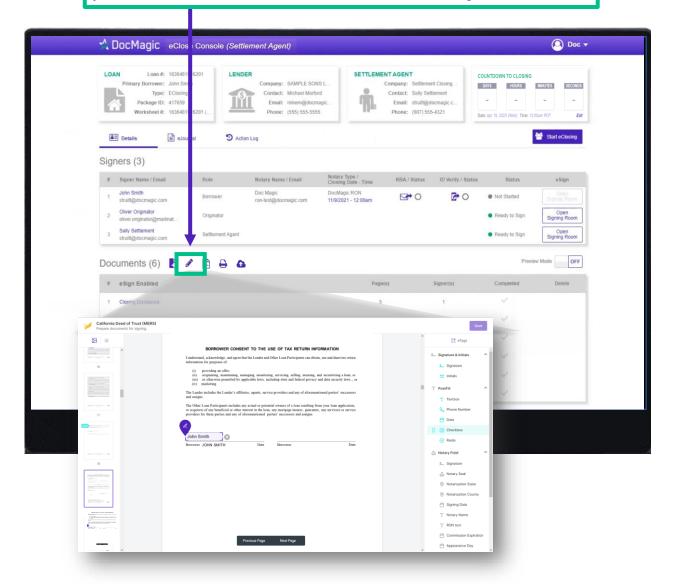

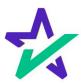

### Restart Meeting

If you're tagging in the middle of a signing, you'll need to restart the meeting for the changes to take effect. From the signing experience, click your name in the top right, then Restart Meeting.

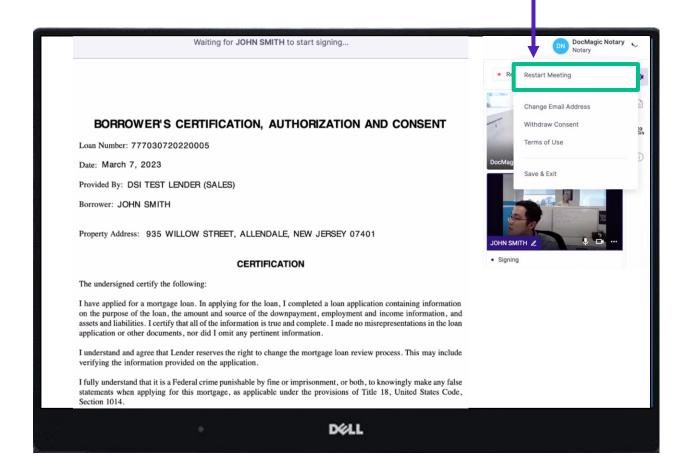

If repeated technical glitches occur, try <u>clearing browser cache</u> or running the experience in an <u>incognito window</u>.

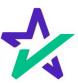

#### eJournal

The eJournal tab is only used for Hybrid 3 and Total eClose™.

Click on this tab to access the eJournal.

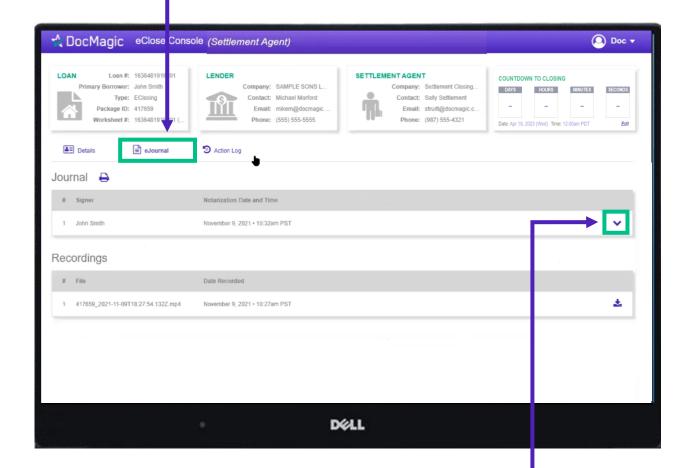

Click on the down arrow to look at the borrower's journal. Note: the eJournal is **read-only** for the Settlement Agent.

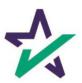

#### Action Log

The Action Log is only used for Hybrid 3 and Total eClose™.

Click here to see the Action Log. This tab shows the actions that everyone involved in the process has taken, and when.

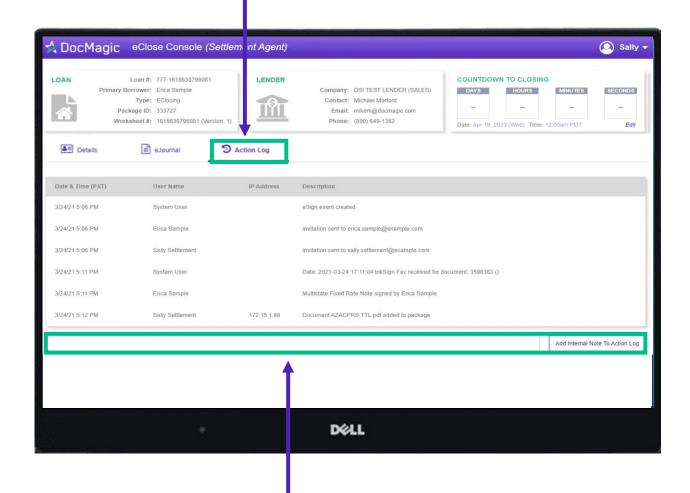

You may also add notes at the bottom.

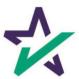

#### Print/Download Documents

Printer Icon allows you to download documents that require wet signatures.

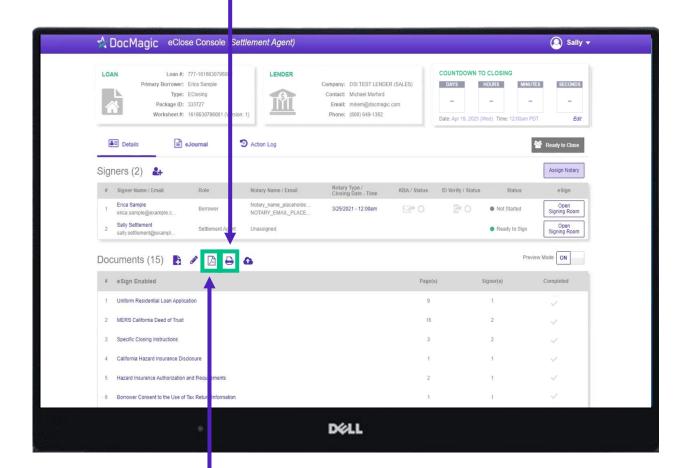

PDF Icon allows you to download and print *all* the documents – not always necessary, just an option

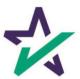

## Wet-sign Options

Upload signed and scanned documents here. **IMPORTANT** ☆ DocMagic eClose Console (Settl ment Agent) YOU MUST USE THIS AS YOUR COVER SHEET. Loan #: 777-1616630796081 LENDER DO NOT WRITE ON THIS FORM. Primary Borrower: Erica Sample Messages or notes written on this form are discarded and will not be read. Package ID: 333727 Worksheet #: 1616630796081 (Version INSTRUCTIONS **≜**■ Details 5 ■ eJournal ction Log 1. Print this document Signers (2) # Signer Name / Email 2. Carefully review and sign each document Erica Sample otary\_nam 3. Return the document a) From the LoanMagic App Sally Settlement Settlement Agent sally.settlement@exampl... Documents (15) 🖺 🧪 🛕 🖨 🛕 # eSign Enabled 1 Uniform Residential Loan Application Loan 777435612 2 MERS California Deed of Trust Pages 25 3 Specific Closing Instructions From STEVE SAMPLE California Hazard Insurance Disclosure 5 Hazard Insurance Authorization and Requirements 6 Rorrower Consent to the Use of Tay Return Information DELL

The QR Code on each page will place the signed documents in the right order in the stack.

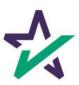

# Wet-sign Options

Completed wet signed documents will show up at the bottom with a green checkmark.

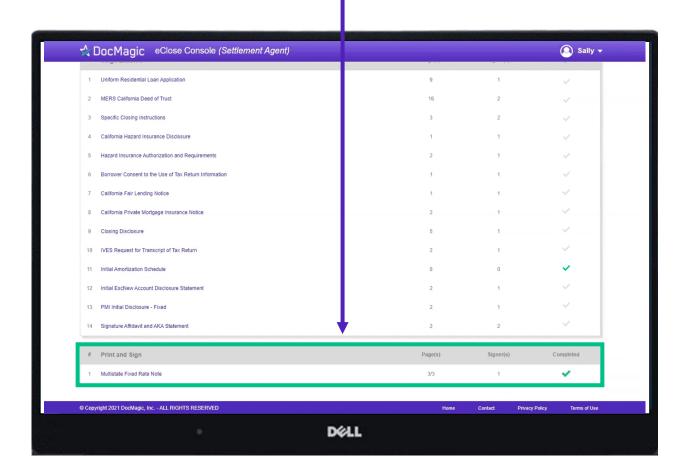

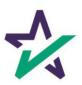

## Don't Confuse These Two!

As a reminder, this button allows you to upload *new* documents to the package.

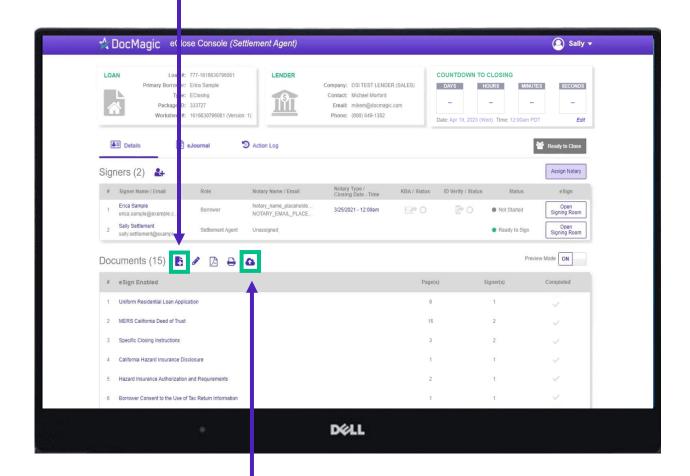

This one lets you upload ink-signed documents.

NOTE: It is extremely important that you do not mix up these two buttons and upload documents to the wrong place.

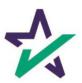

Click this button to start the process of assigning a notary. A separate window will appear.

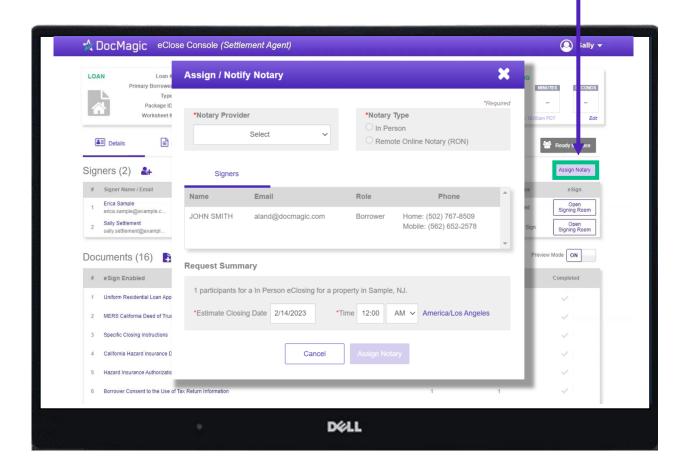

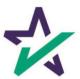

If your Notary Provider is World Wide Notary, select WWN here.

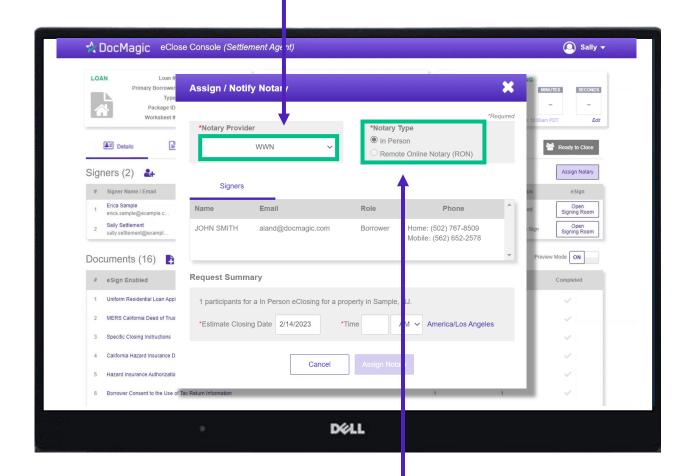

For WWN, you must select "In Person" for Notary Type.

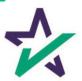

Set the closing date and time.

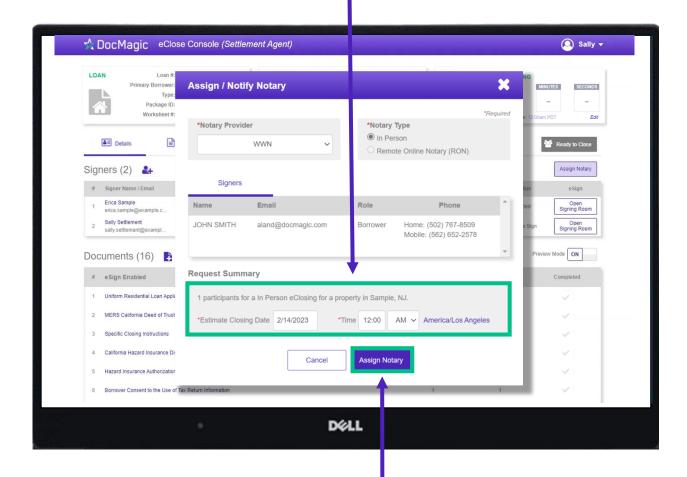

Click "Assign Notary" when done.

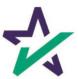

If your Notary Provider is NotaryCam or DocMagic RON, choose Remote Online Notary for Notary Type.

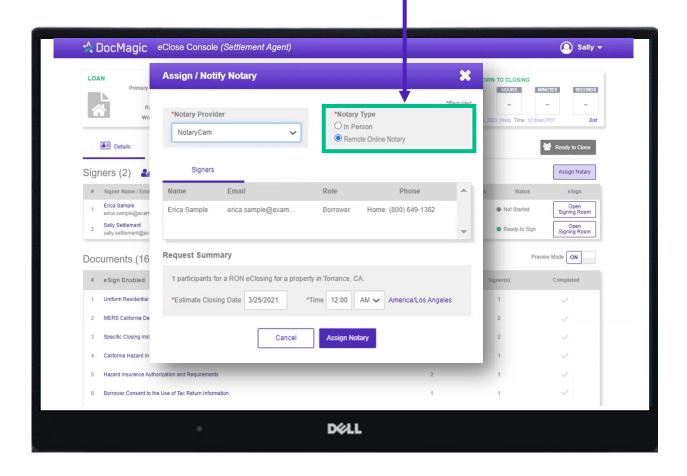

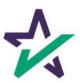

If you select *NotaryCam* as your Notary Provider, you will only need to set the closing date and time. *NotaryCam* services are not available on mobile devices.

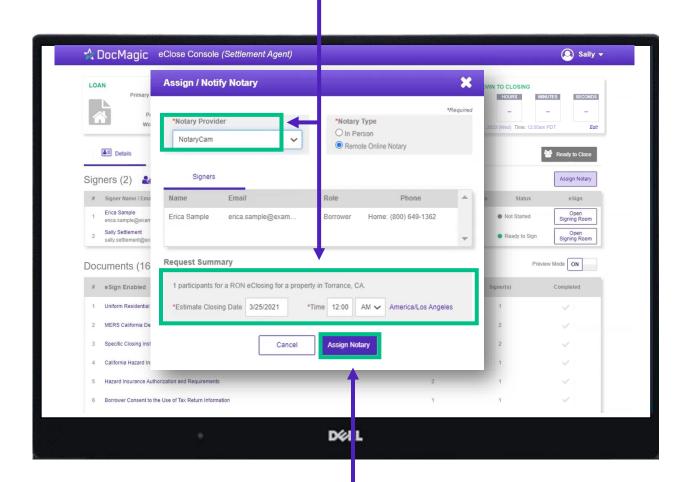

Click "Assign Notary" when done.

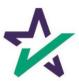

If you select *DocMagic RON* as your Notary Provider, a different window (shown below) will appear.

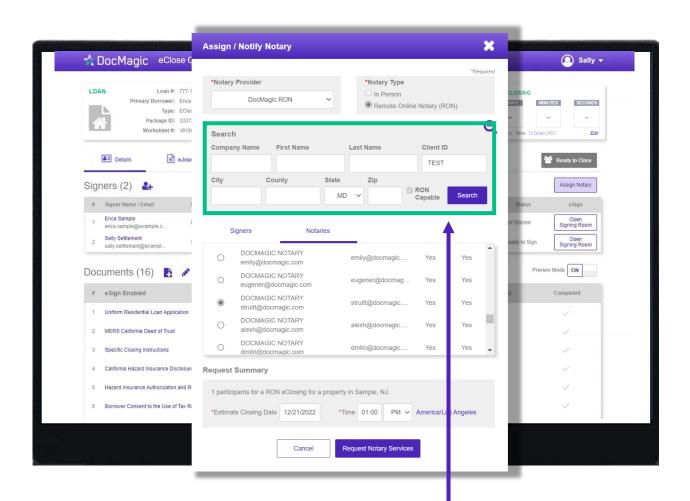

Start by entering your search parameters for a DocMagic Remote Online Notary and hit Search.

Note: The search functions only returns 25 results. If you do not see your notary, please try a more specific search.

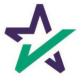

Select your notary from the results that appear by clicking the bubble next to their name.

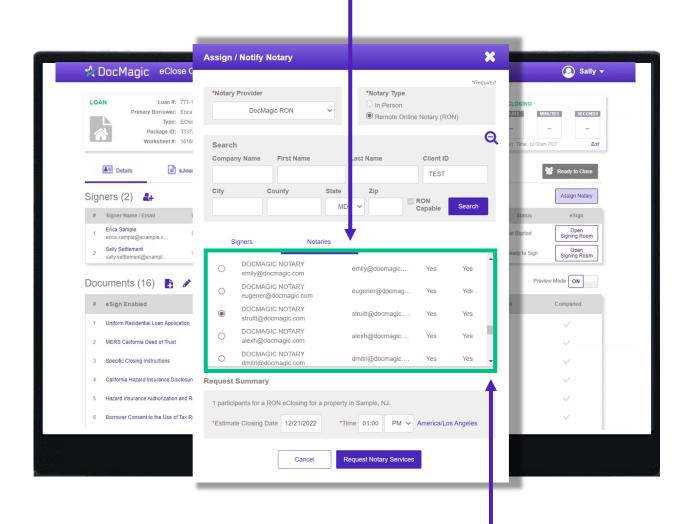

Please note that you can scroll down to see more results.

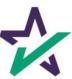

Scroll down to Request Summary and select your estimated closing date, time (including AM/PM), and time zone.

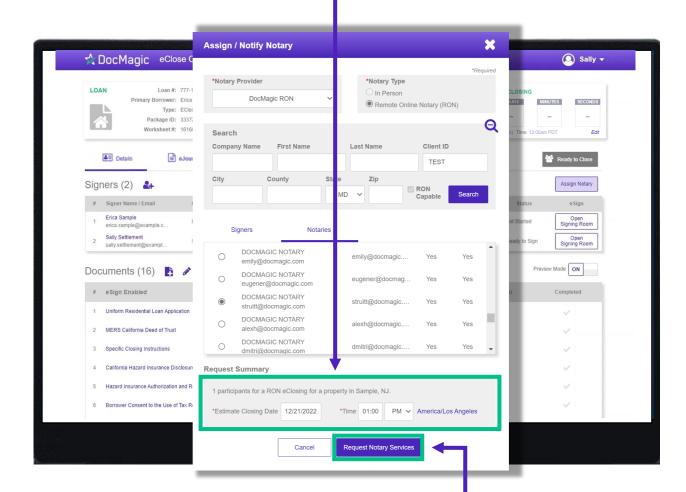

Click "Request Notary Services" when done.

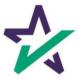

## Ready to Close

Once all the documents have been uploaded and prepared for execution, click on "Ready to Close" to alert the Notary, if a Remote Online Notary is required.

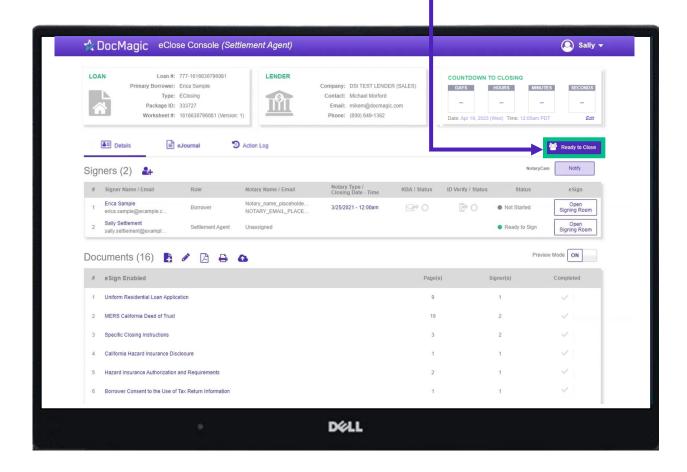

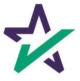

If – for whatever reason – you need to assign another notary, click on the "Notify" button, which will activate the selection window.

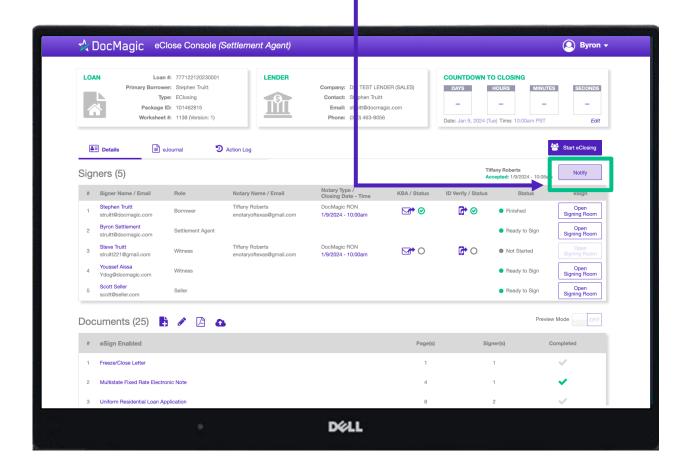

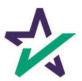

Making sure DocMagic RON is chosen, click on the icon here to reactivate the search parameters.

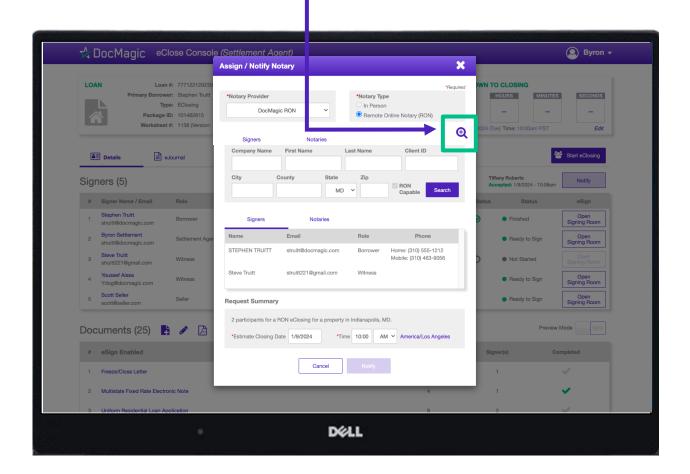

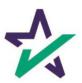

Choose the new Notary, making sure to double check the date and time. Then hit "Request Notary Services."

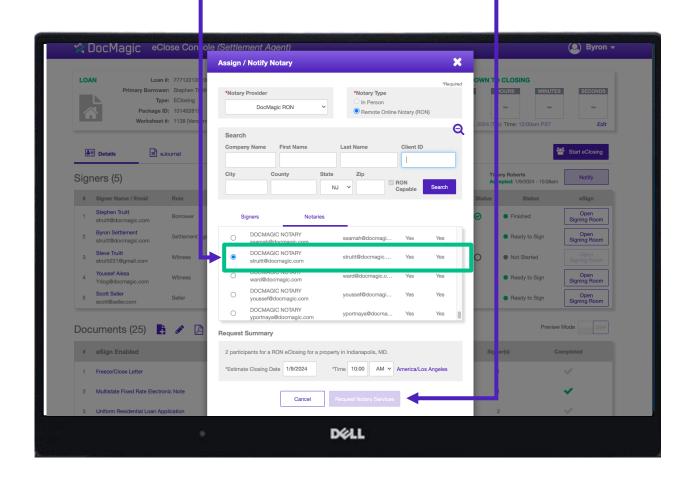

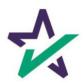

Confirm that you want to switch Notaries, and the new Notary will be notified by email.

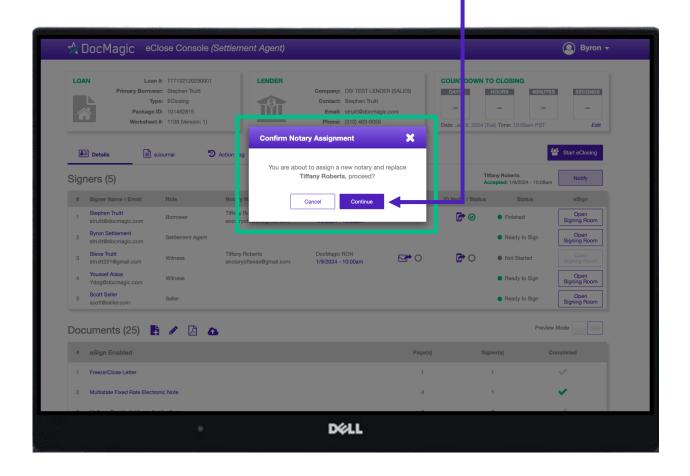

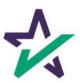

#### Preview Mode Off

Preview Mode will turn off automatically when the Clock hits Zero and signing begins. To be safe, check that Preview Mode is off the day of signing.

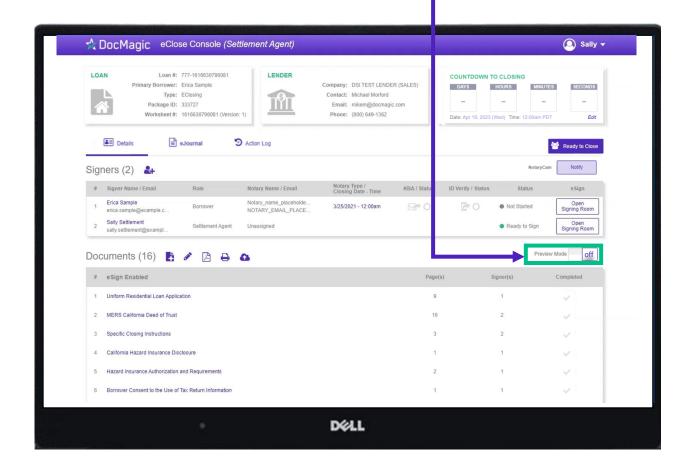

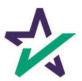

# Your Turn to Sign

The Settlement Agent can eSign by clicking on the Open Signing Room Button.

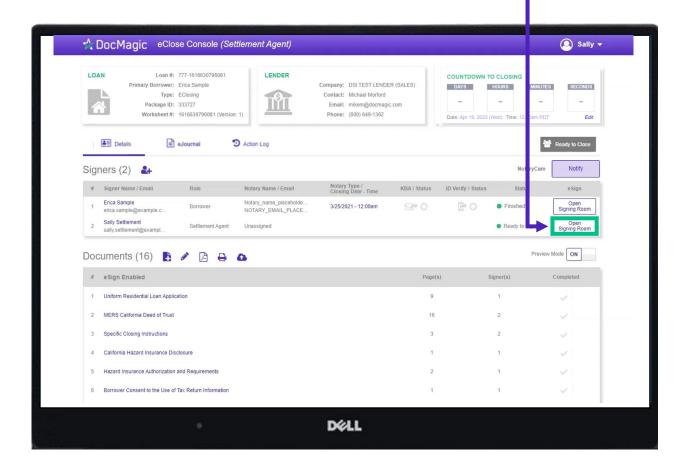

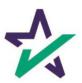

## eClose Console Confirmation

When all signed documents have been uploaded and all signatures, fields and Notary stamps have been collected, the Settlement Agent will see a fully completed column on the Right.

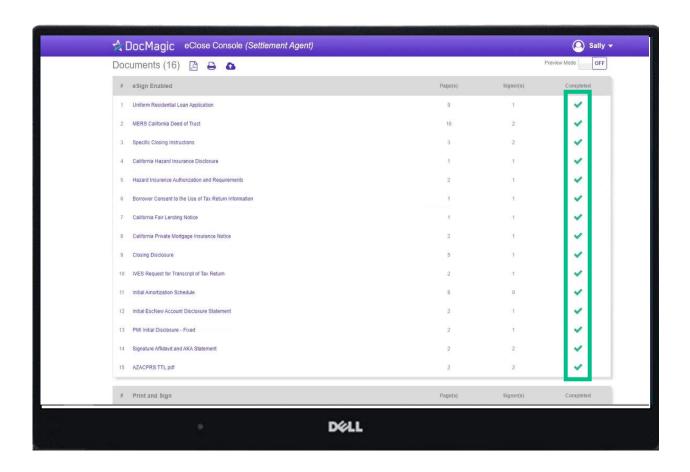

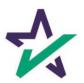